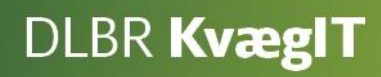

# Kom godt i gang med

# **DLBR NorFor Foderregistrering og Foderkontrol**

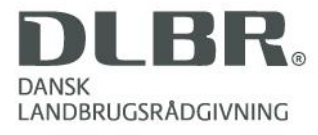

#### **Kom godt i gang med DLBR NorFor Foderstyring**

Dette hæfte er en introduktion til Foderkontrol og Foderregistrering i DLBR NorFor Foderstyring. Med DLBR NorFor Foderkontrol har du det optimale værktøj til fodervurdering og en effektiv beregning af næringsstofomsætning og – udnyttelse.

NorFor tager hensyn til samspillet mellem dyr og foderrationen. Foderværdien er afhængig af foderrationens sammensætning og af, hvor meget dyret æder. Det betyder, at næringsstoffernes indbyrdes påvirkning får stor betydning, mens foderværdien af det enkelte fodermiddel får mindre betydning.

I hæftet er der mange skærmbilleder, hvor de forskellige funktioner i skærmbillederne er forklaret med nummererede henvisninger til teksten.

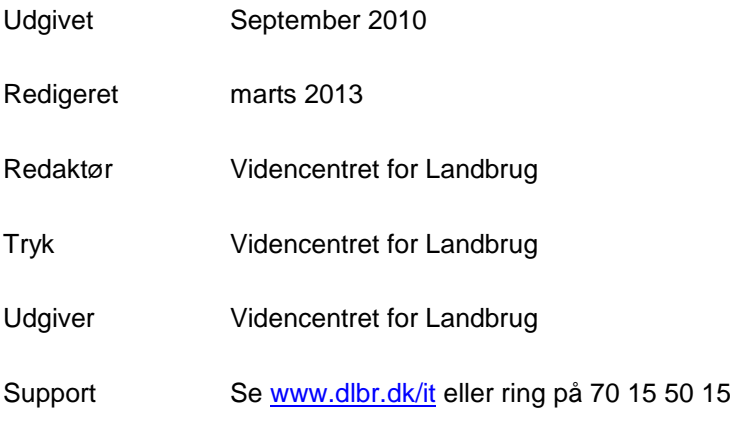

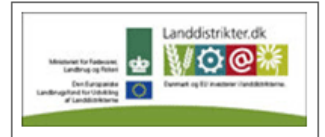

Den Europæiske Union ved Den Europæiske Fond for Udvikling af Landdistrikter og Ministeriet for Fødevarer, Landbrug og Fiskeri har deltaget i finansieringen af projektet.

# Indhold

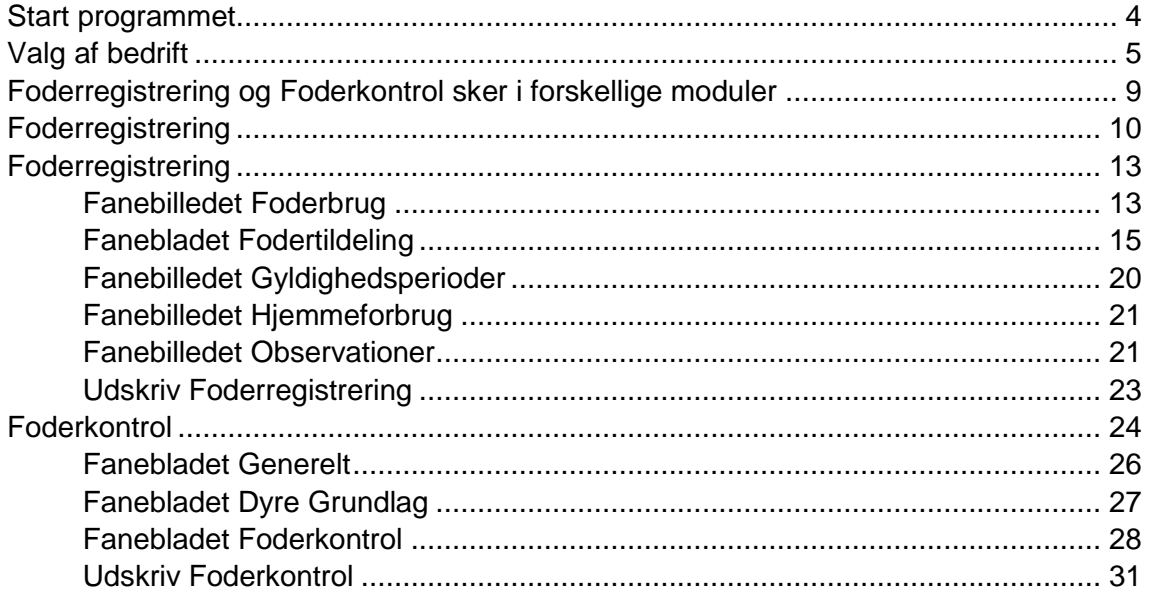

# <span id="page-3-0"></span>**Start programmet**

Når programmet er installeret korrekt, skal du starte programmet fra skrivebordet på computeren og logge ind med dit brugernavn og password (samme som til Landbrugsinfo og Landmand.dk).

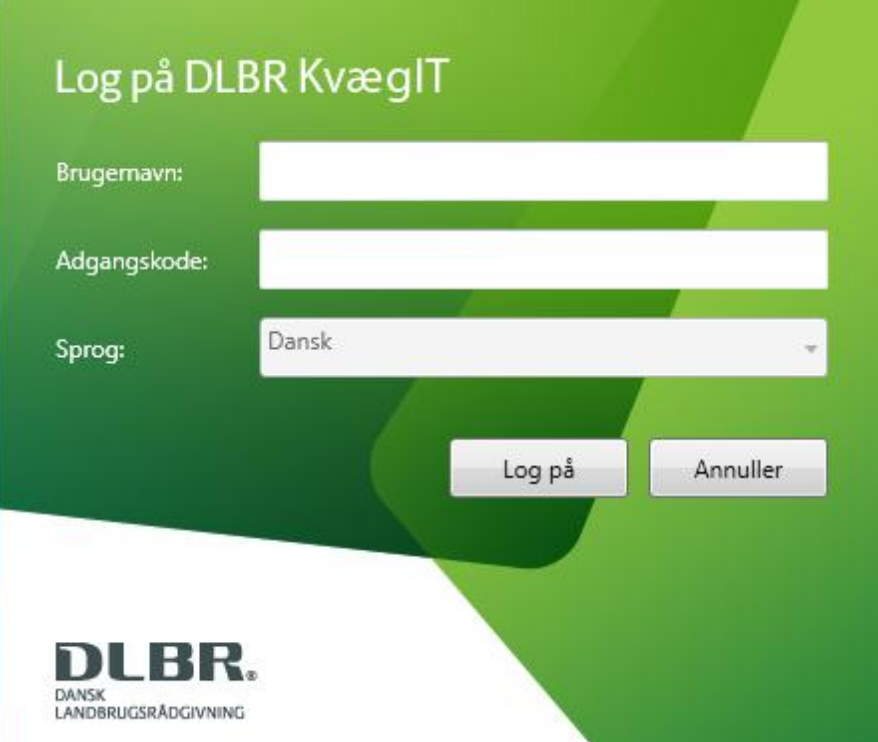

# <span id="page-4-0"></span>**Valg af bedrift**

#### *a. Legaliseret til en bedrift*

Programmet starter, og du bliver mødt af nedenstående velkomstbillede. Har du adgang til en enkelt bedrift (fx landmand med en bedrift), har du ikke mulighed for at vælge bedrift, og knappen er ikke synlig i skærmbilledet.

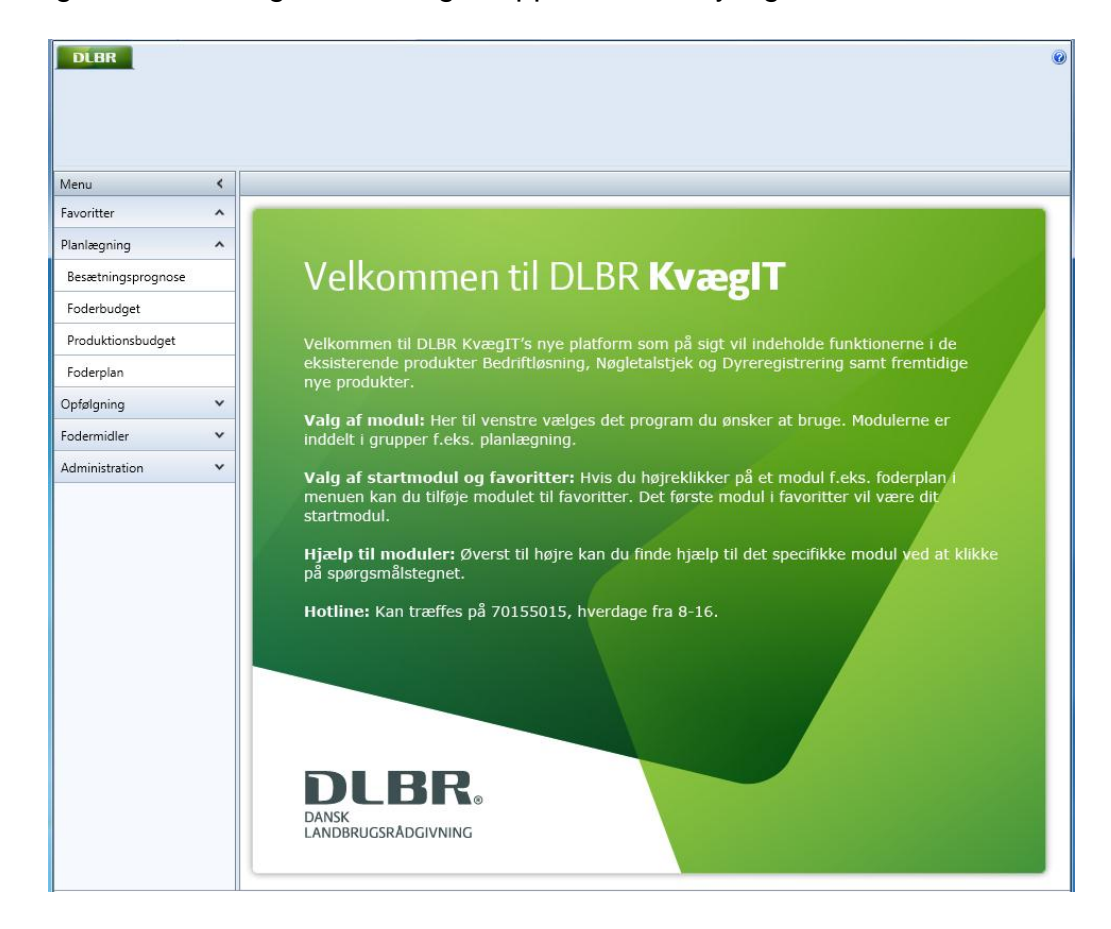

## b. *Legaliseret til mellem 2 og 25 bedrifter*

Hvis du har adgang til mellem 2 og 25 bedrifter, vil du blive mødt af en liste med de bedrifter, du er legaliseret til, som vist herunder.

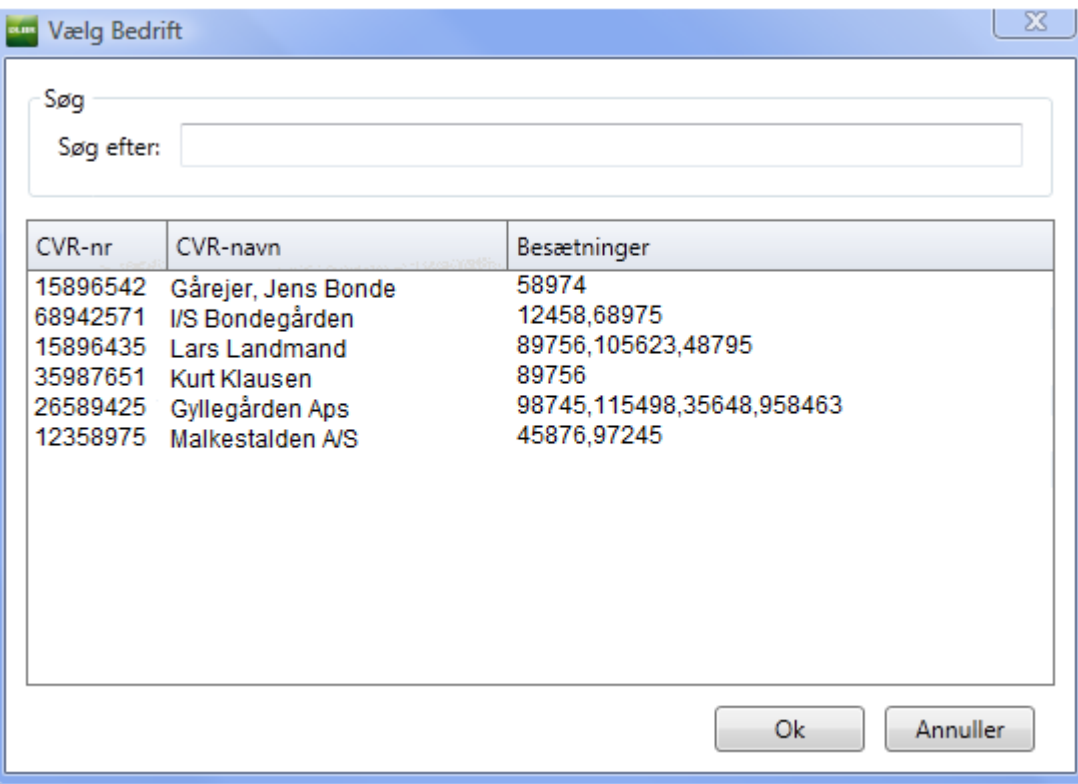

### *c. Legaliseret til flere end 25 bedrifter*

Hvis du er legaliseret til flere end 25 bedrifter, skal du fremsøge bedriften via søgefelterne i dialogen, der fremkommer, når du starter programmet. Der er mulighed for at søge på CVR-navn, CVR-nr. og besætningsnr. Hvis søgningen giver mere end 25 bedrifter, bliver du bedt om at specificere søgningen. Vælg bedrift på listen og klik på ok.

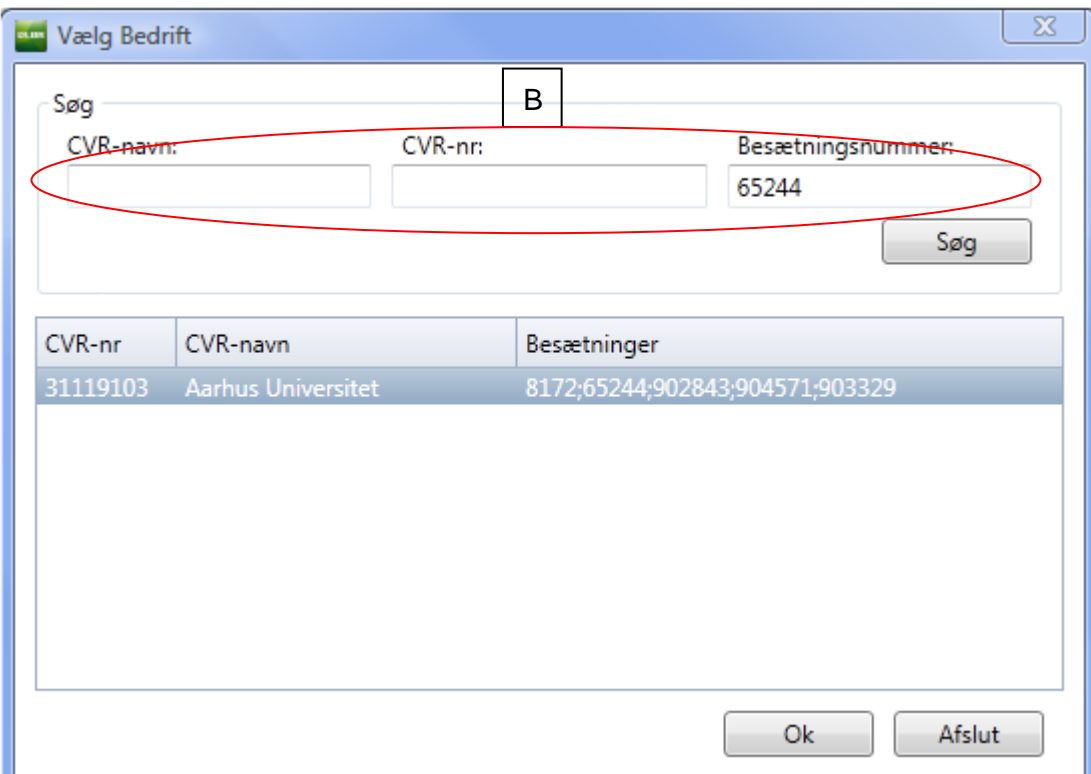

Herefter markerer du på den ønskede bedrift med et venstreklik og vælger Ok. Du får så velkomstbilledet, som vist under punkt a.

Når du logger på DLBR KvægIT næste gang, åbner programmet i den bedrift, du arbejdede i sidste gang, du brugte programmet. Hvis du ønsker at skifte bedrift, skal du klikke på knappen "Vælg Bedrift" øverst i skærmbilledet.

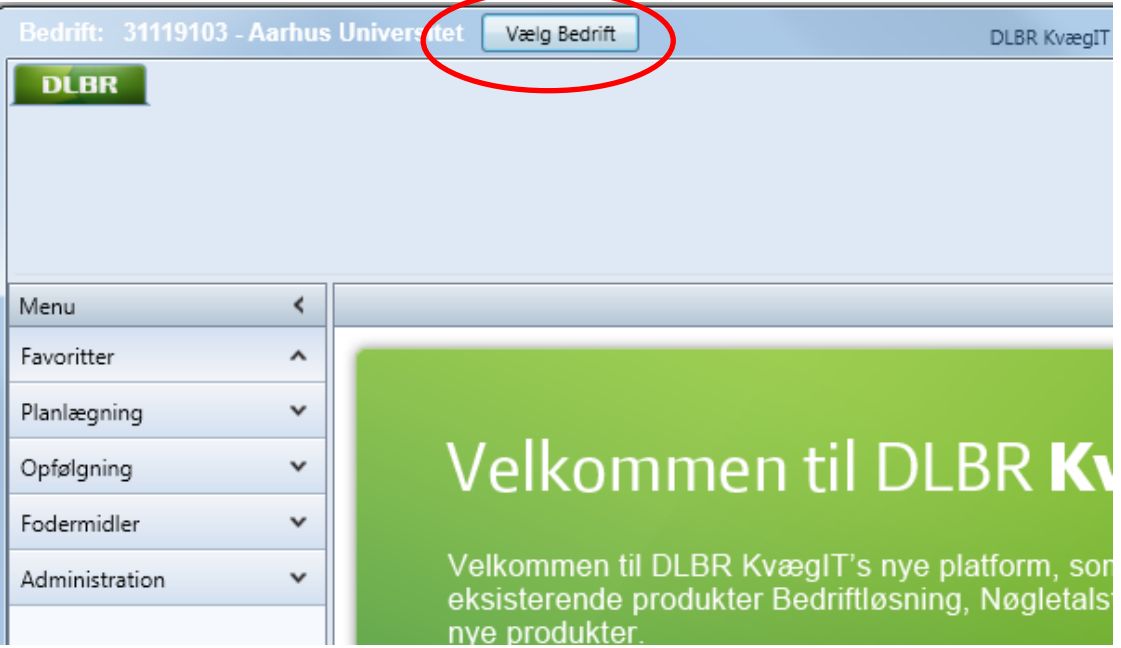

## <span id="page-8-0"></span>**Foderregistrering og Foderkontrol sker i forskellige moduler**

Foderregistrering er et modul, hvor al fodertildeling til en kvægbedrift kan registreres. Foderregistreringen sker på bedriftsniveau, og data gemmes pr. dyregruppe pr. besætning. Det vil sige, der arbejdes ikke i driftsenheder i Foderregistrering. I vejledningen er beskrevet to fremgangsmåder til registrering af fodertildeling.

Når foderdata er registreret og gemt på bedriftsniveau, kan registreringerne anvendes til foderkontrol i hvilken som helst driftsenhed i bedriften.

*Det er vigtigt, at der er defineret de driftsenheder, som er nødvendige på bedriften. Hjælp til dette kan fås i vejledningen om Bedriftsbegrebet* 

I vejledningen er det beskrevet, hvordan foderdata i en Foderregistrering anvendes til Foderkontrol.

I Foderkontrollen er der mulighed for at lave foderkontrol for malkende køer, goldkøer, kælvekvier, kvier og tyre.

Alle, der er legaliseret til besætninger indenfor bedriften, kan indberette og redigere i Foderregistreringer og foderkontroller.

# <span id="page-9-0"></span>**Foderregistrering**

Skærmbilledet viser indgangsbilledet.

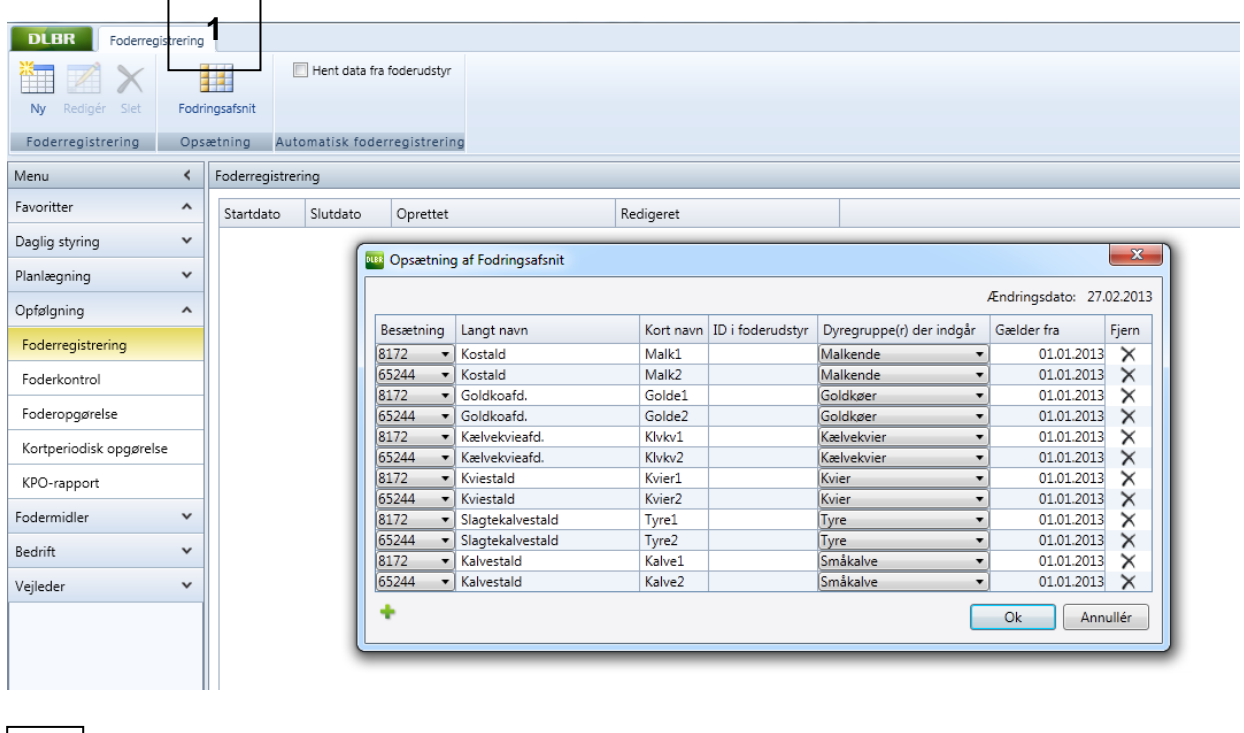

Første gang programmet åbnes på bedriften, skal der defineres Fodringsafsnit.

Et fodringsafsnit er defineret som en gruppe dyr, der fodres adskilt fra de øvrige dyr i besætningen

For hver besætning er der standard oprettet Fodringsafsnit for seks dyregrupper:

- Malkende køer
- Goldkøer
- Kælvekvier (standard 42 dage før forventet kælvning)
- Kvier

**1**

- Tyre
- Småkalve (standard 0-8 uger)

Hvis en kviegruppe er fordelt i to stalde, men har samme fodring, kan man fint nøjes med ét fodringsafsnit – opgørelsen bliver alligevel lavet på hele dyregruppen.

Fodringsafsnittende skal gøres besætningsspecifikt. Besætninger kan have meget forskellige antal fodringsafsnit.

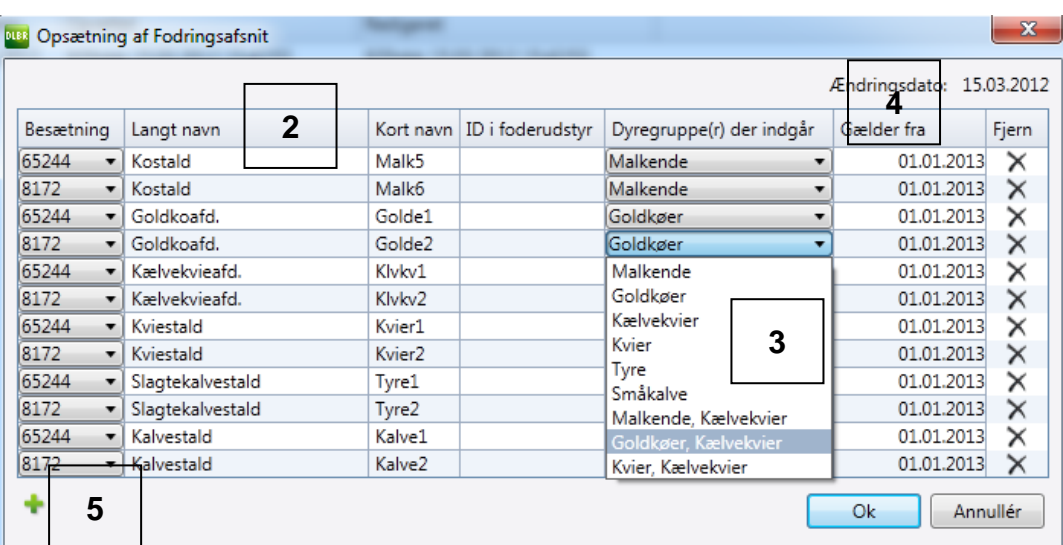

**2**

- Fodringsafsnittets navn kan gøres entydigt indenfor bedriften. Der kan skrives et specifikt navn i "Langt navn". Navnet fremgår af tooltip på registreringsfanen ved at klikke på "Kort navn" I "Kort navn" kan navn overskrives til et mere sigende navn.
- **3** Pr. fodringsafsnit kan det angives hvilke(n) dyregruppe der indgår. Det er kun dyregruppen kælvekvier, som kan indgå sammen med andre dyregrupper, som kan være malkende, goldkøer eller kvier. Det vil sige, at der er i alt ni muligheder for at koble dyregrupper til Fodringsafsnit.
- **4** For at et Fodringsafsnit skal medtages i en Foderregistrering, skal registreringsperioden overlappe med den periode, der er gældende for fodringsafsnittet. Den tidligste dag, der er mulig at vælge, er den startdato hvor besætningen er tilknyttet bedriften

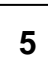

Der kan tilføjes nye Fodringsafsnit ved brug af det grønne kryds.

#### **Bemærk**

Navne kan altid redigeres (både lang og kort navn).

Dyregrupper der indgår i Fodringsafsnittet, kan kun redigeres, hvis der ikke tidligere er registreret foder til Fodringsafsnittet.

Fodringsafsnit kan fjernes/slettes (eksempelvis ved ændring i stalden eller fodringspraksis). Linjen er væk fra brugerfladen, men Fodringsafsnit med foderregistreringer slettes ikke fra databasen.

I tidligere versioner af DMS er foderregistrering foregået i Foderkontrol. Foderkontroller, der er lavet i tidligere versioner af DMS, kan der stadig laves opslag i, men ikke redigeres.

Efter fodringsafsnit er defineret, skal **hjemmeforbrug af mælk** opsættes. **Det sker under modulet "Grundopl. og mål" under "bedrift" 6**

For hver besætning, skal der tages stilling til:

- liter sødmælk pr. dag, kvier Standard 6 liter
- liter sødmælk pr. dag, tyre Standard 6 liter
- slutalder for sødmælk, kvier Standard 42 dage
- slutalder for sødmælk, tyre Standard 42 dage
- kasseret mælk Standard 0 liter
- mælk til husholdning og salg Standard 0 liter

Ved rettelse af antal dage kvier og tyrekalve får sødmælk, slår rettelsen først igennem dagen efter

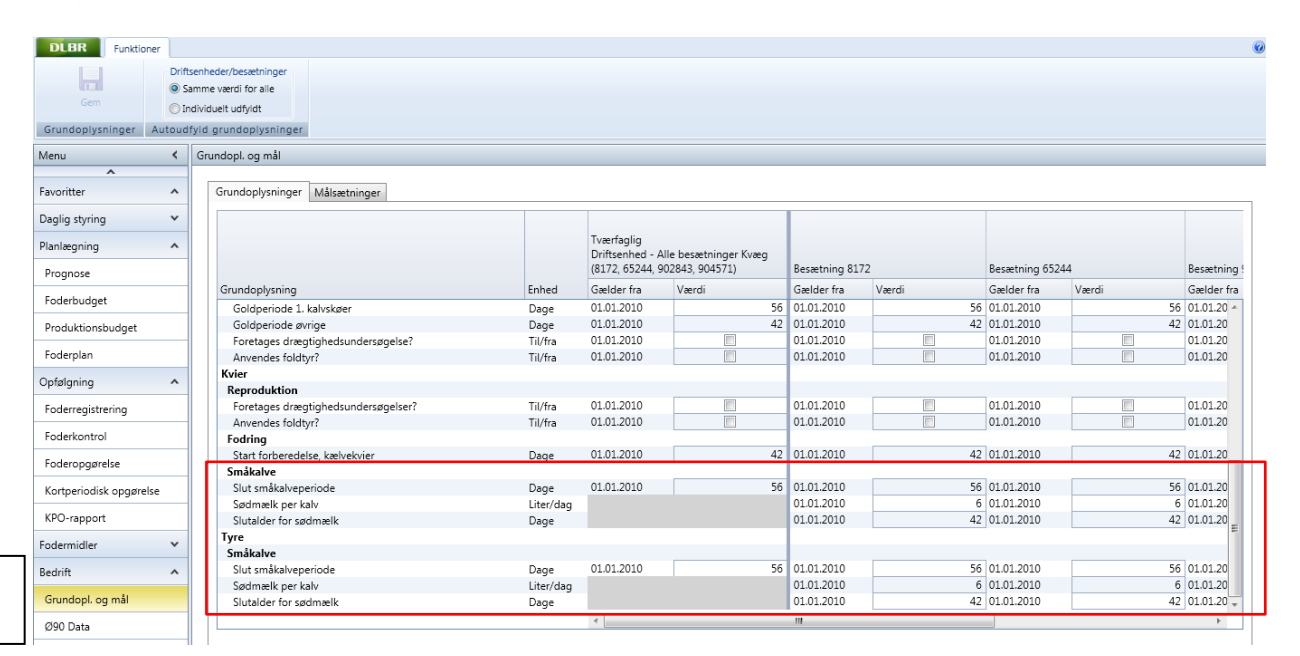

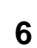

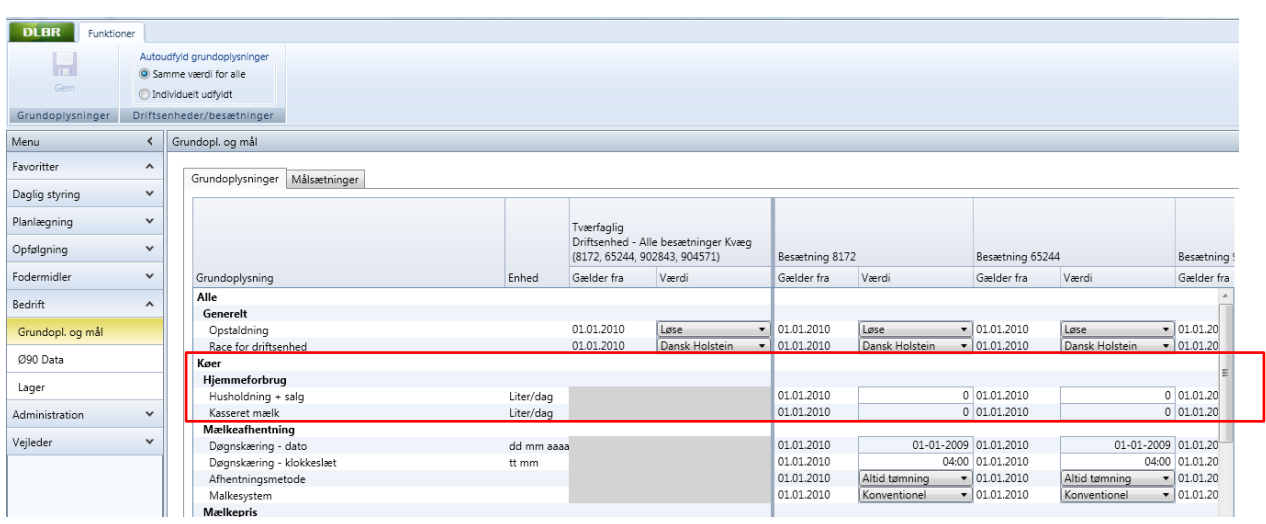

# <span id="page-12-0"></span>**Foderregistrering**

Ved oprettelse af en Foderregistrering foreslås altid d.d. som start- og slutdato.

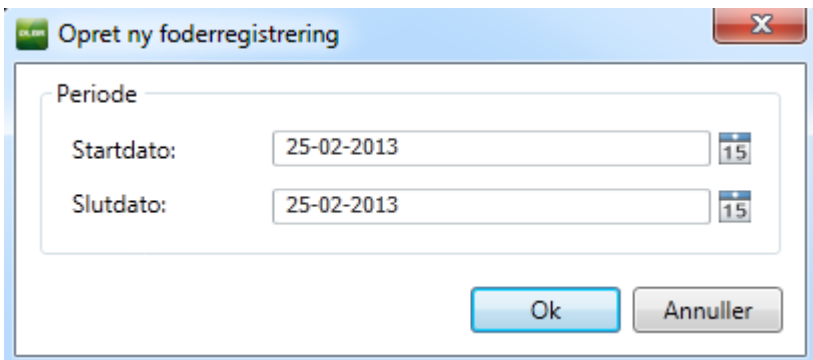

Indgangsbilledet til Foderregistrering er

## <span id="page-12-1"></span>**Fanebilledet Foderbrug**

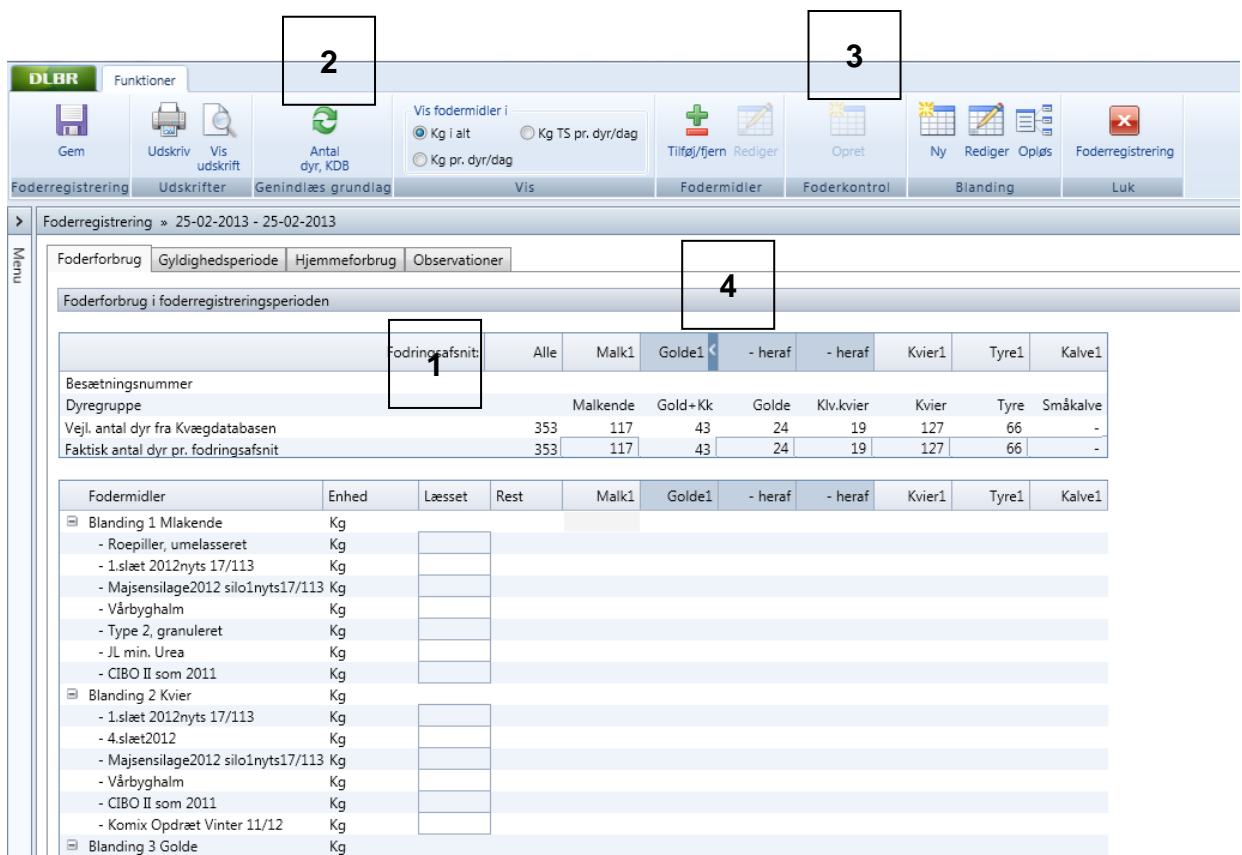

#### Her kan du:

**1**

Se et vejledende antal dyr i de forskellige dyregrupper og selv skrive det aktuelle antal dyr i gruppen.

Beregning af antal ud fra data fra Kvægdatabasen og grundoplysningerne for goldperiode 1. kalvs køer og øvrige køer, start forberedelse kælvekvier og slut småkalveperiode for kvier og tyre.

Standard værdier for

- Goldperiode 1. kalve er 56 dage
- Goldperiode øvrige er 42 dage
- Start forberedelse kælvekvier er 42 dage
- Slut småkalveperiode, kvier og tyre er 56 dage

Værdierne kan ændres i modulet "Grundopl. og mål" og ændringer vil slå igennem i programmet dagen efter.

Før der kan tastes fodertildelinger til fodringsafsnittet skal der være dyr i fodringsafsnittet.

Genindlæse dyr fra Kvægdatabasen. Genindlæs antal dyr, KDB sletter indberetninger vedr. antal dyr.

Efter Foderregistreringen er gemt, kan der oprettes en Foderkontrol med udgangspunkt i den aktuelle Foderregistrering.

For Fodringsafsnit, hvor der indgår kælvekvier sammen med en anden dyregruppe (Malkende, Goldkøer eller Kvier):

#### Visning

**2**

**3**

**4**

Kolonne 1: sumkolonne. Til registrering af udfodringen for hele fodringsafsnittet og antal dyr i alt.

Kolonne 2: "primær dyregruppe" f.eks. goldkøer". Fodringsafsnittets fodertildeling fordeles mellem kælvekvier og golde. Men vil altid give den totale fodertildeling.

Kolonne 3: "kælvekvier"

Ved oprettelse af ny foderregistrering vises alle 3 kolonner (klar til indtastning). Ved opslag på tidligere foderregistreringer vises kun 1 kolonne (kan foldes ud)

#### Indtastning

Ved indtastning af foder indtastes i sumkolonnen Herefter beregnes fordelingen mellem de 2 dyregrupper af programmet. Kan redigeres, men summen fastholdes.

Faktor til fordeling af foder mellem goldkøer og kælvekvier er 0,8 pr. dyr Malkende og kælvekvier 0,4 pr. dyr Kvier og kælvekvier 1,1 pr. dyr

14

Vigtigt at vide om fanen Foderforbrug:

- Indtastningsrækkefølge er
	- o Antal dyr i fodringsafsnittet
	- o Læsset mængde af fodermidler
	- o Fordeling af blandingen/fodermidlet pr. fodringsafsnit
- Afgræsningsfodermidler er altid i kg TS/dyr/dag
- Ved tooltip på kort navn vises langt navn (som er defineret i Fodringsafsnit)
- Ved oprettelse af Foderregistrering huskes fodermidler der blev brugt fra sidste registrering
- Det er muligt at registrere kg foder/dyr/dag (f.eks. ved tildeling i malkestald)
- Det er muligt pr. fodringsafsnit at vise i alt tildelt kg tørstof/dyr/dag. Kan bl.a. anvendes til sikring af, at alle registreringer er kommet med.
- Vejl. antal dyr fra Kvægdatabasen. Hvis der er mere end et fodringsafsnit for dyregruppen, står alle dyr under det første fodringsafsnit, mens øvrige fodringsafsnit indenfor dyregruppen markeres med "-".
- Alle, der er legaliseret til besætningen, kan ændre i en dannet foderregistrering. Det betyder, at hvis en anden bruger end den, der har lavet registreringen, opdager en fejltastning, kan fejltastningen rettes med det sammen uden, at der skal oprettes en ny registrering.

## <span id="page-14-0"></span>**Fanebladet Fodertildeling**

I det følgende beskrives, hvordan Foderregistreringen håndteres. Der er flere måder at registrere fodertildelingen på. Her i vejledningen er der beskrevet 2 måder:

- 1. Tast alle fodermidler direkte
- 2. Brug blandinger fra fodermiddeltabellen.

#### **1. Tast alle fodermidler direkte**

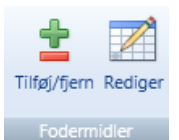

Alle fodermidler, der skal bruges i Foderregistreringen, vælges via

På samme måde som ved Foderplan er der adgang til bedriftsfodermidlerne og NorFor fodermiddeltabellen. Marker de fodermidler, der indgår i fodringen. Dette gøres ved at holde ctrl-tasten nede samtidig med, at fodermidlerne markeres med musen eller dobbeltklikkes på fodermidlet.

Når alle fodermidler er valg kan der dannes/rediger/opløse en blanding. Ved tryk på

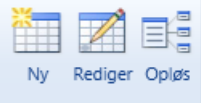

**The Blanding "Wey blanding" fås nedenstående skærmbillede, hvor der er mulighed for** at vælge hvilke fodermidler, der er i blandingen, og om fodermidlet også udfodres separat.

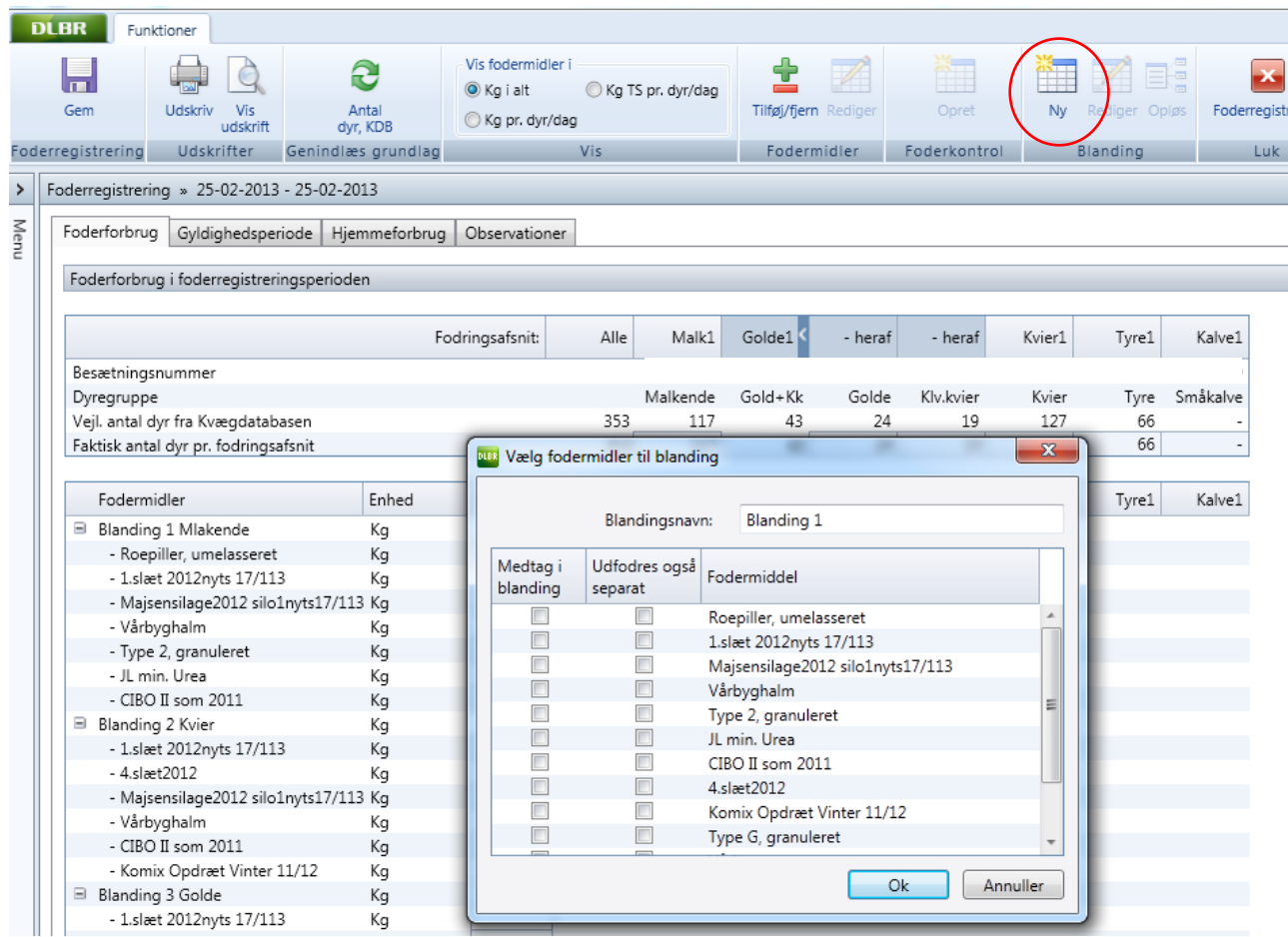

Skærmbilledet viser, hvordan der kan dannes foderblanding(er) i Foderforbrug fanen

- Blandinger oprettet i Foderregistreringen gemmes ikke i besætningsfodermiddeltabellen.
- Blandinger oprettet i Foderregistreringen kan oprettes af to eller flere fodermidler og/eller andre blandinger.

Når blandingerne er oprettet, fås nedenstående billede.

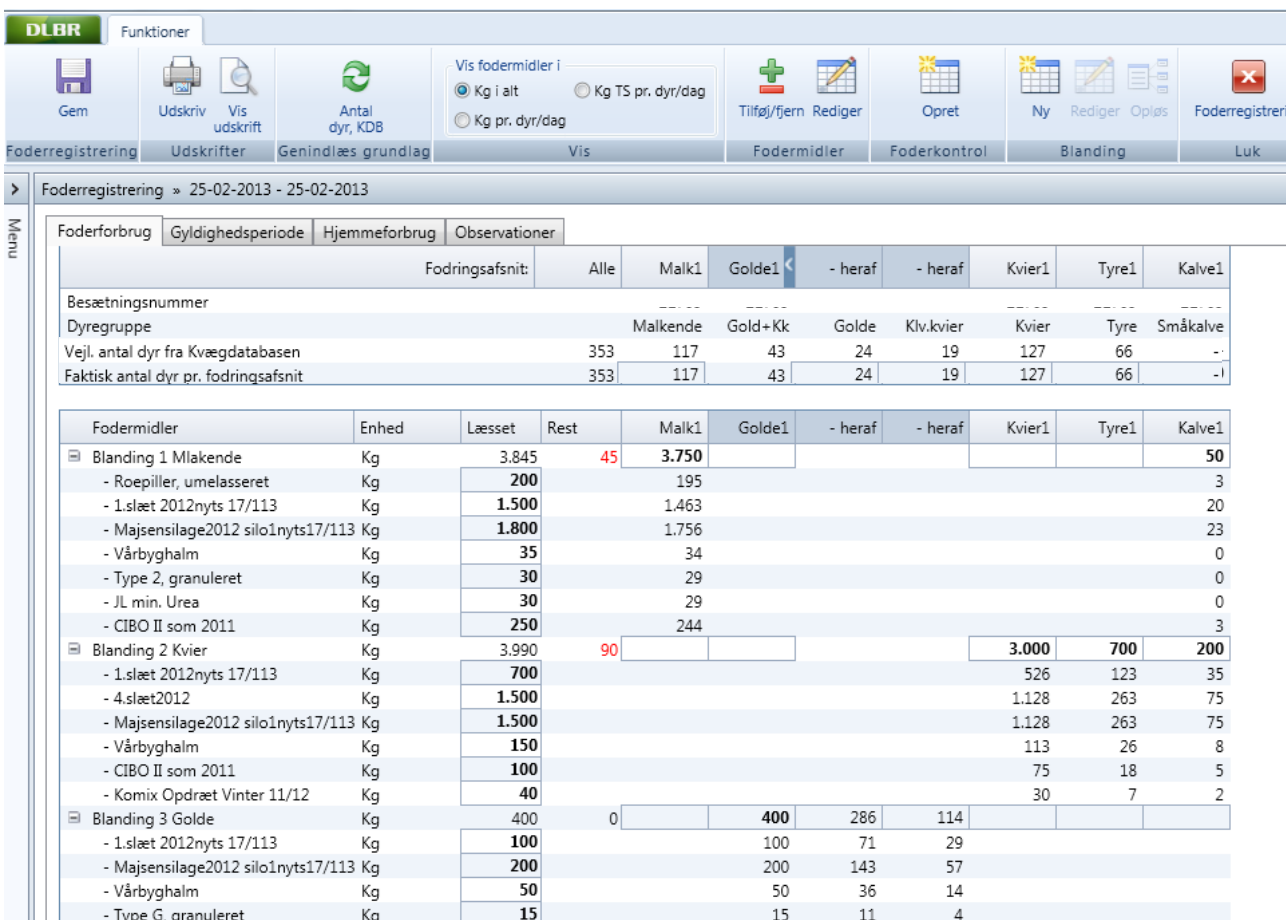

Eksempel på Foderregistrering, hvor der er registreret blanding 1 til malkende køer og småkalve. Blanding 2 til kvier, tyre og småkalve og blanding 3 til golde og kælvekvier

I kolonnen "Læsset" tastes, hvad der totalt er kommet i fodervognen af de enkelte fodermidler (200 roepiller, 1500 1. slæt osv). Når alle fodermidler er tastet med de kg, som indgår i blandingen, summeres den samlede foderblanding.

Derefter kan blandingen fordeles med, hvad hver dyregruppe har optaget. Affaldsfoder fremgår som rest. Herefter beregnes, hvad hver dyregruppe får tildelt af de enkelte fodermidler.

Hvis der, efter blandingen er oprettet, skal tilføjes et nyt fodermiddel til blandingen, vælges fodermidler under "Tilføj fodermiddel". Fodermidlet går ind som et separat udfodret fodermiddel, men ved højreklik med musen kan fodermidlet flyttes, tilføjes eller kopiers til blandingen.

Modsat kan fodermidler i blandinger ved højreklik udfodres separat.

#### **2. Brug blandinger fra Fodermiddeltabellen**

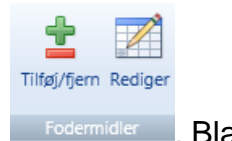

Blandinger, som er oprettet via Foderplan, findes i fodermiddeltabellen via **Fodermidler Blan**dingen vises i skærmbilledet med de fodermidler, der indgår.

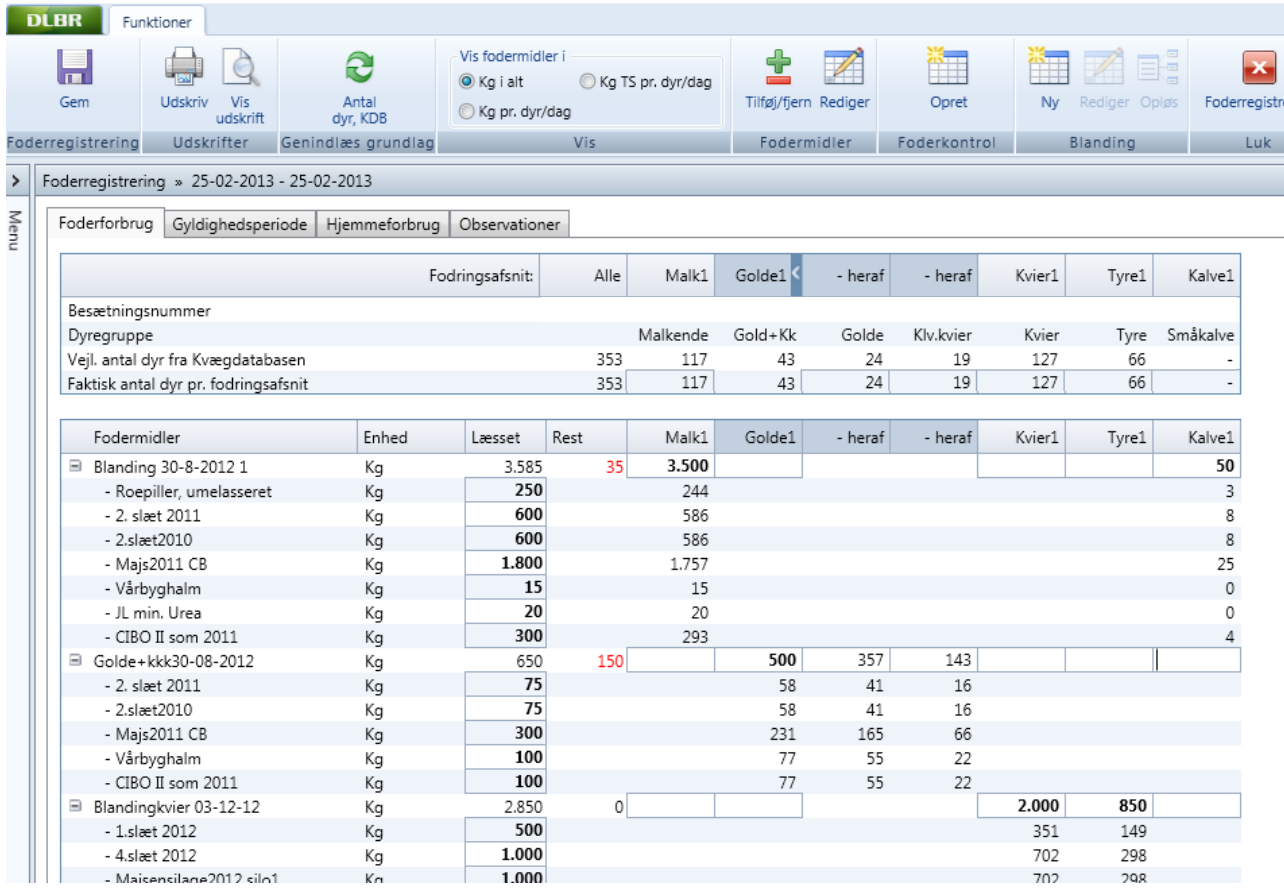

Eksempel på Foderregistrering der er lavet ud fra tre blanding i Foderplan.

Under foderblandingens navn fremgår hvilke fodermidler, der er i blandingen. I kolonnen "Læsset" tastes, hvad der totalt er kommet i fodervognen af de enkelte fodermidler (250kg roepiller 600 kg 2. slæt osv.). Når alle fodermidler er tastet med de kg, som indgår i blandingen, summeres den samlede foderblanding.

Hvis blandingen er gemt som et fodermiddel, f.eks. ved "lagkage-stakke", tastes det som et fodermiddel og ikke pr. ingrediens i fodermidlet. Ved beregninger opsplittes svarende til recepten.

Hvis der er brugt fodermidler, som ikke indgår i blandingen skal de tilføjes. Vær opmærksom på, at det er de fodermidler, der fodres med, som også er i blandingen. Eksempelvis hvis der er skiftet ensilage.

Sammenhæng mellem foderregistrering og blandinger i fodermiddeltabellen

1. Blandingen der indgår i en Foderregistrering kan ikke slettes i fodermiddeltabellen

- 2. Ændringer i en blanding, foretaget i fodermiddeltabellen (via foderplan) slår kun igennem fremadrettet og der rettes ikke i tidligere Foderregistreringer
- 3. Ændringer i en blanding kan ske via Foderregistrering ved at der dobbeltklikkes på blandingen, lav ændringer, gem og luk og derefter gælder ændringen fremadrettet.

Derefter kan blandingen fordeles med hvad hver dyregruppe har optaget. Affaldsfoder fremgår som rest. Herefter beregnes, hvad hver dyregruppe får tildelt af de enkelte fodermidler.

## <span id="page-19-0"></span>**Fanebilledet Gyldighedsperioder**

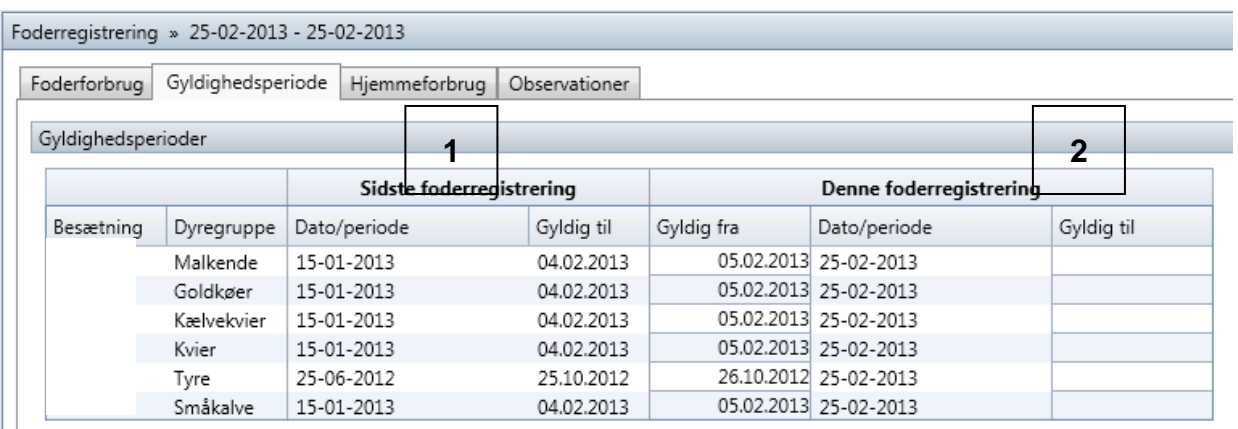

For at kunne anvende foderregistreringer til modulet Foderopgørelse skal der pr. dyregruppe pr. besætning registreres en gyldighedsperiode for foderregistreringen. Gyldighedsperiode er standard udfyldt med "midtvejs" mellem to foderregistreringer.

Fanen viser:

- 1. Kvittering for sidste foderregistreringsperiode
- 2. Den aktuelle foderregistreringsdato og hvilken periode, den skal gælde for.

## <span id="page-20-0"></span>**Fanebilledet Hjemmeforbrug**

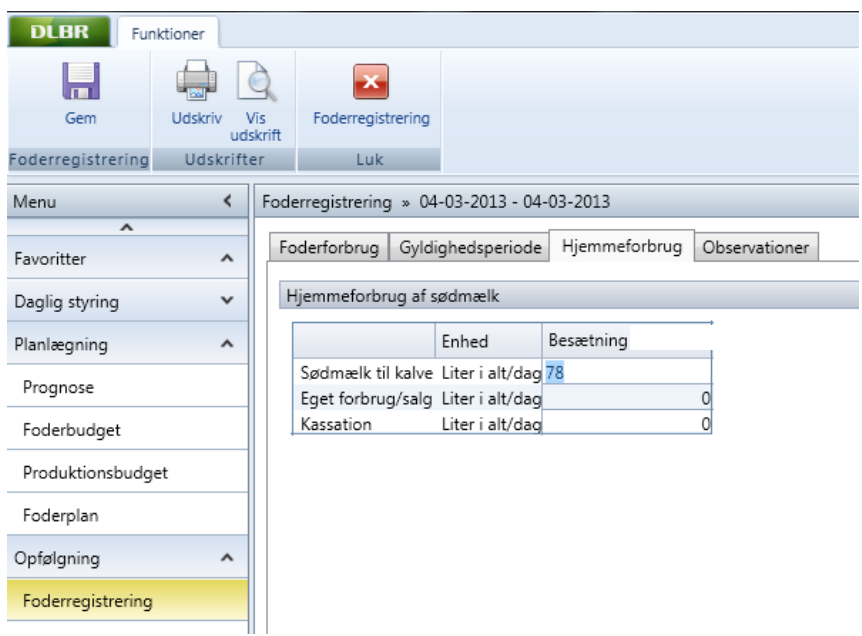

I fanen er der en kolonne pr. besætning, hvori der er beregnet liter sødmælk til kalve ud fra "Grundop. og mål" fanen og antal kalve der indgår i foderregistreringen. Ligeledes er "Eget forbrug" og "Kassation" for udfyldt fra grundmodulet. Alle tal kan rettes.

## <span id="page-20-1"></span>**Fanebilledet Observationer**

Fanen kan f.eks. bruges til informationer fra landmand til rådgiver, som er nyttige i en foderkontrol.

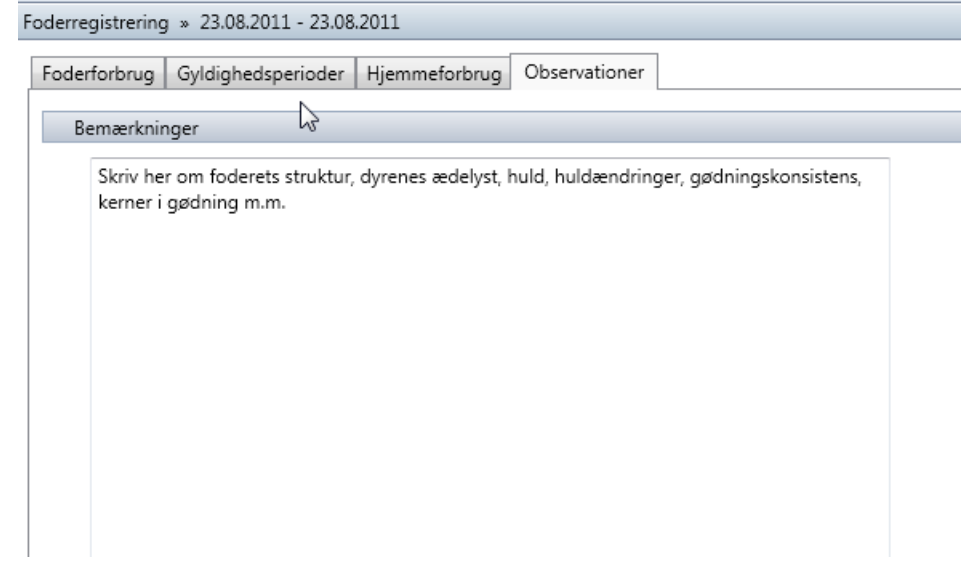

## <span id="page-22-0"></span>**Udskriv Foderregistrering**

For at udskrive Foderregistreringen skal Foderregistreringen åbnes.

- 1. Klik på Udskriftsikonet eller ikonet Vis Udskrift
- 2. Skriv evt. kommentar

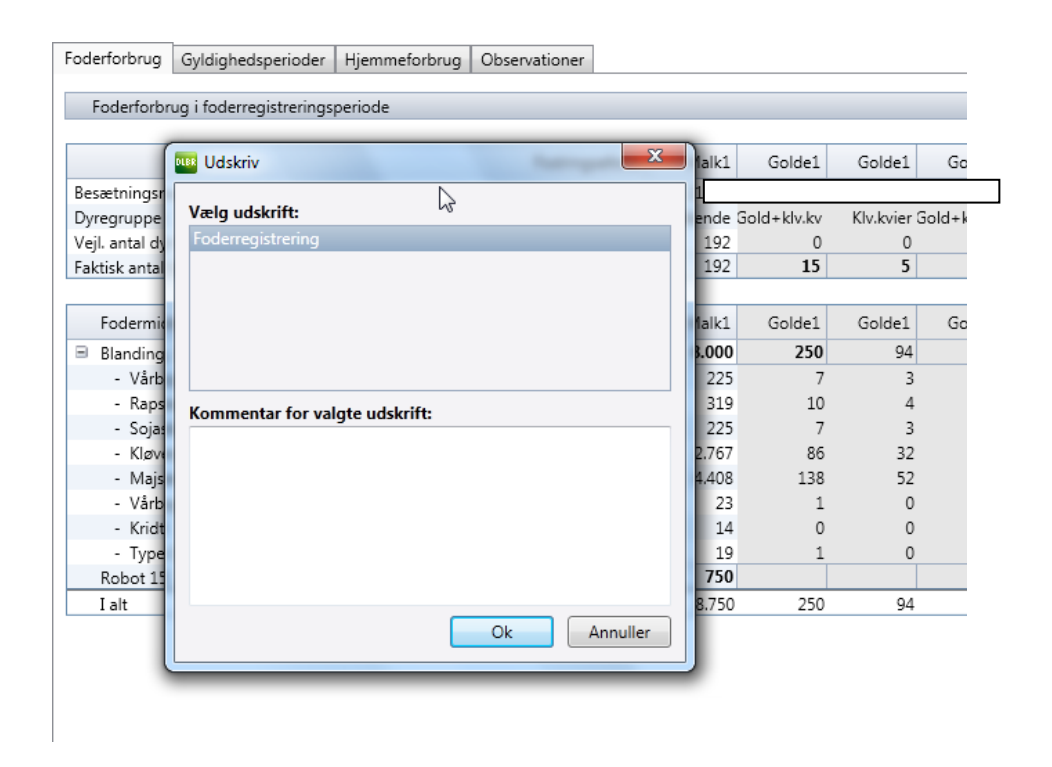

Udskrift kan bruges som "notatpapir" for udfyldt med fodermidler, der anvendes.

# <span id="page-23-0"></span>**Foderkontrol**

Skærmbilledet viser indgangsbilledet til Foderkontrol. Der vises Foderkontol pr. dyretype og hvis der er flere driftsenheder kan der vælges hvilke driftsenheder der skal vises foderkontroller for.

Der kan kun laves en foderkontrol pr. dyregruppe indenfor driftsenheden pr. foderregistreringsopgave.

Em foderkontrol opgave kan redigeres af alle brugere der er legaliseret til alle besætninger indenfor driftsenheden.

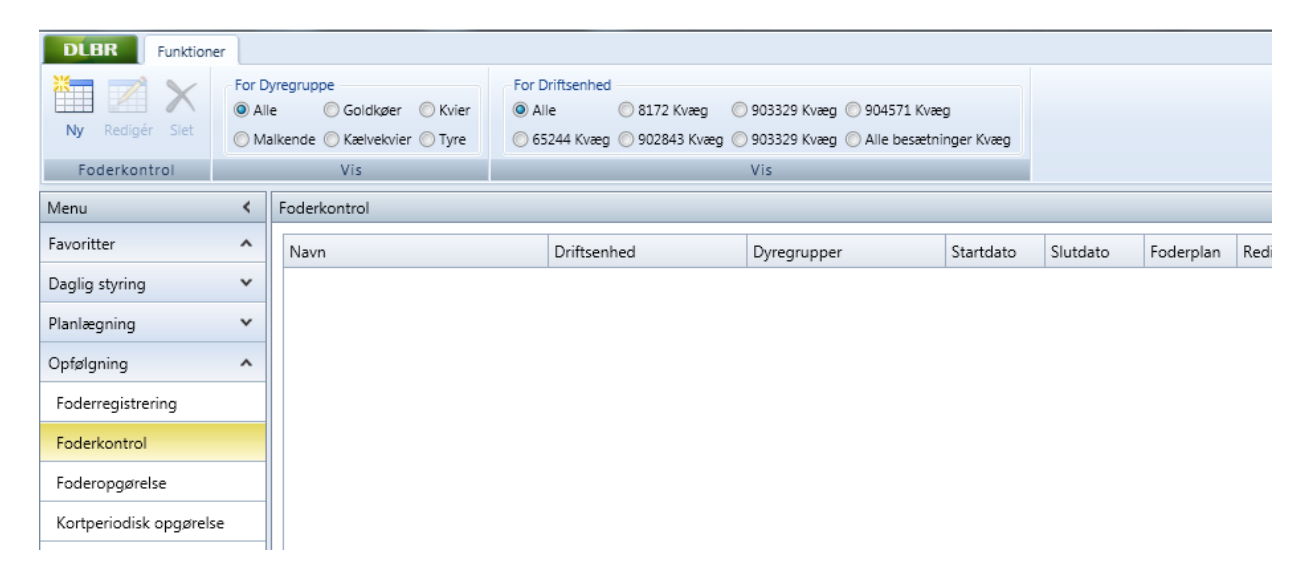

En Foderkontrol kan oprettes to steder - direkte fra modulet Foderregistrering eller i modulet Foderkontrol.

Lige meget hvorfra Foderkontrollen oprettes, kommer følgende skærmbillede frem.

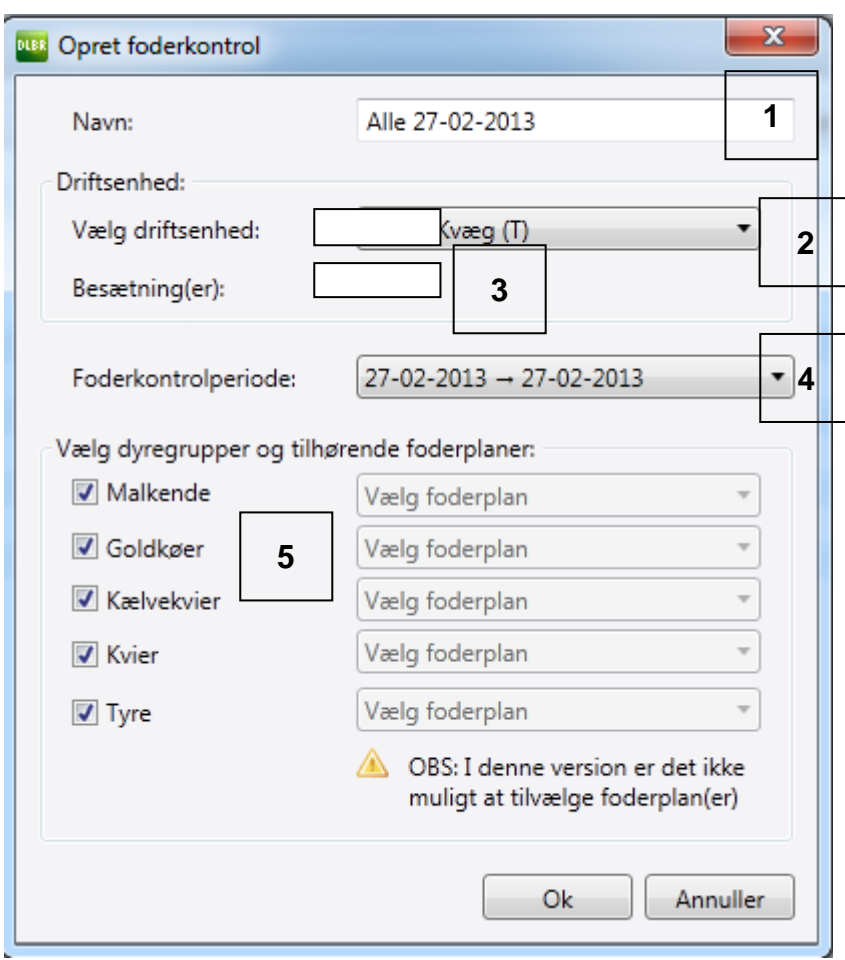

I skærmbilledet er det muligt, at:

- 1. Navngive Foderkontrollen
- 2. Vælge driftsenhed
- 3. Kvittering for besætninger
- 4. Vælge hvilken foderregistreringsperiode Foderkontrollen skal tilknyttes. Hvis Foderkontrol oprettes direkte fra Foderregistrering, er der forudfyldt med den nyeste Foderregistrering
- 5. Vælge dyretype

## <span id="page-25-0"></span>**Fanebladet Generelt**

Her kan du give Foderkontrollen et navn, skrive kommentarer (kommer ikke med på udskriften) og se, hvornår Foderkontrollen er oprettet og evt. ajourført. Samt se, hvilken foderplan der evt. er tilknyttet Foderkontrollen.

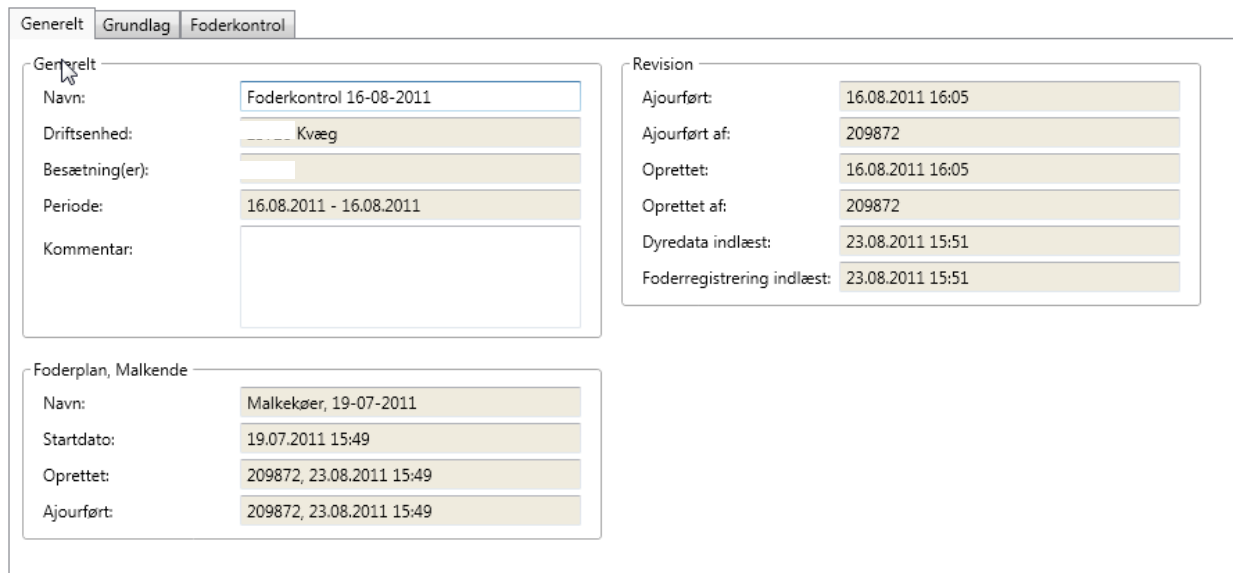

## <span id="page-26-0"></span>**Fanebladet Dyre Grundlag**

Efter oprettelse af Foderkontrol er indgangsbillede fanebladet Dyregrundlag.

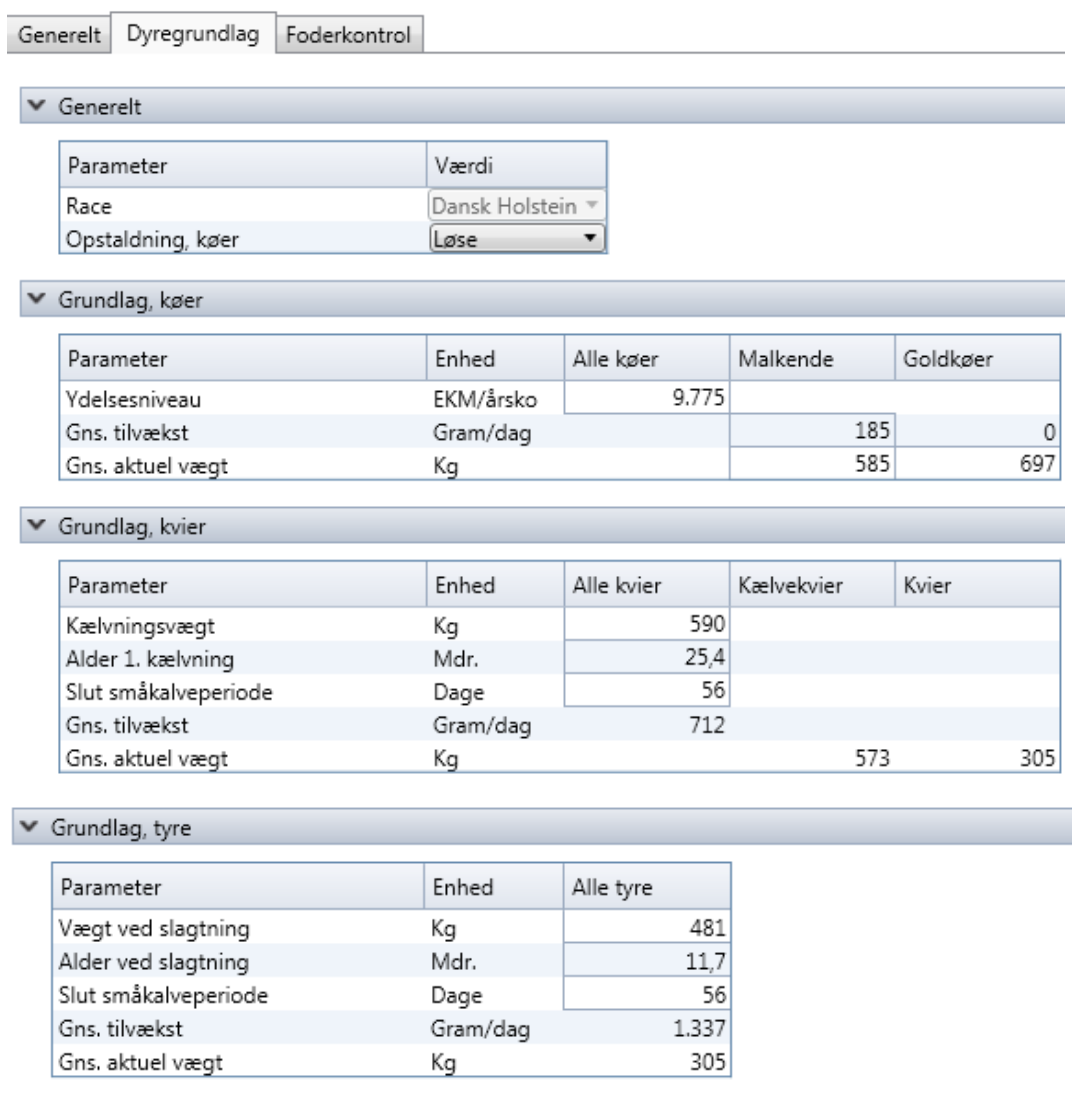

Race og opstaldning hentes fra "Grundopl. og mål" opstaldningen kan enten være løse eller bundne.

Grundlaget fra køer, kvier og tyre fremkommer ved at opnåede nøgletal for de sidste 12 mdr. De opnåede nøgletal bruges til at beregne aktuel vægt og tilvækst. Nøgletallene har **stor** betydning for resultatet. Derfor skal tallene vurderes og rettes hvis nødvendig

## <span id="page-27-0"></span>**Fanebladet Foderkontrol**

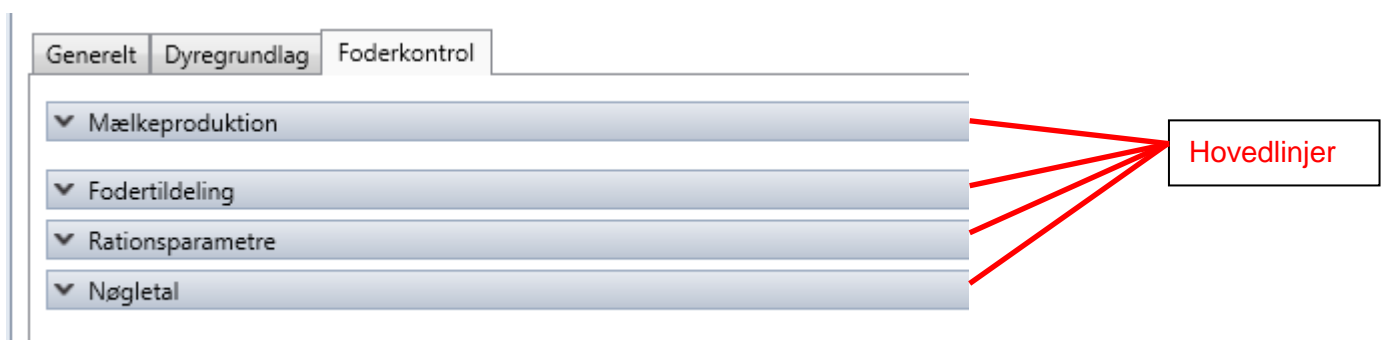

*Skærmbillede: Fanen Foderkontrol*

På foderkontrolfanen er der fire hovedlinjer. Hovedlinjerne kan sammenfoldes/åbnes ved at klikke på den lille firkant med enten v eller ^.

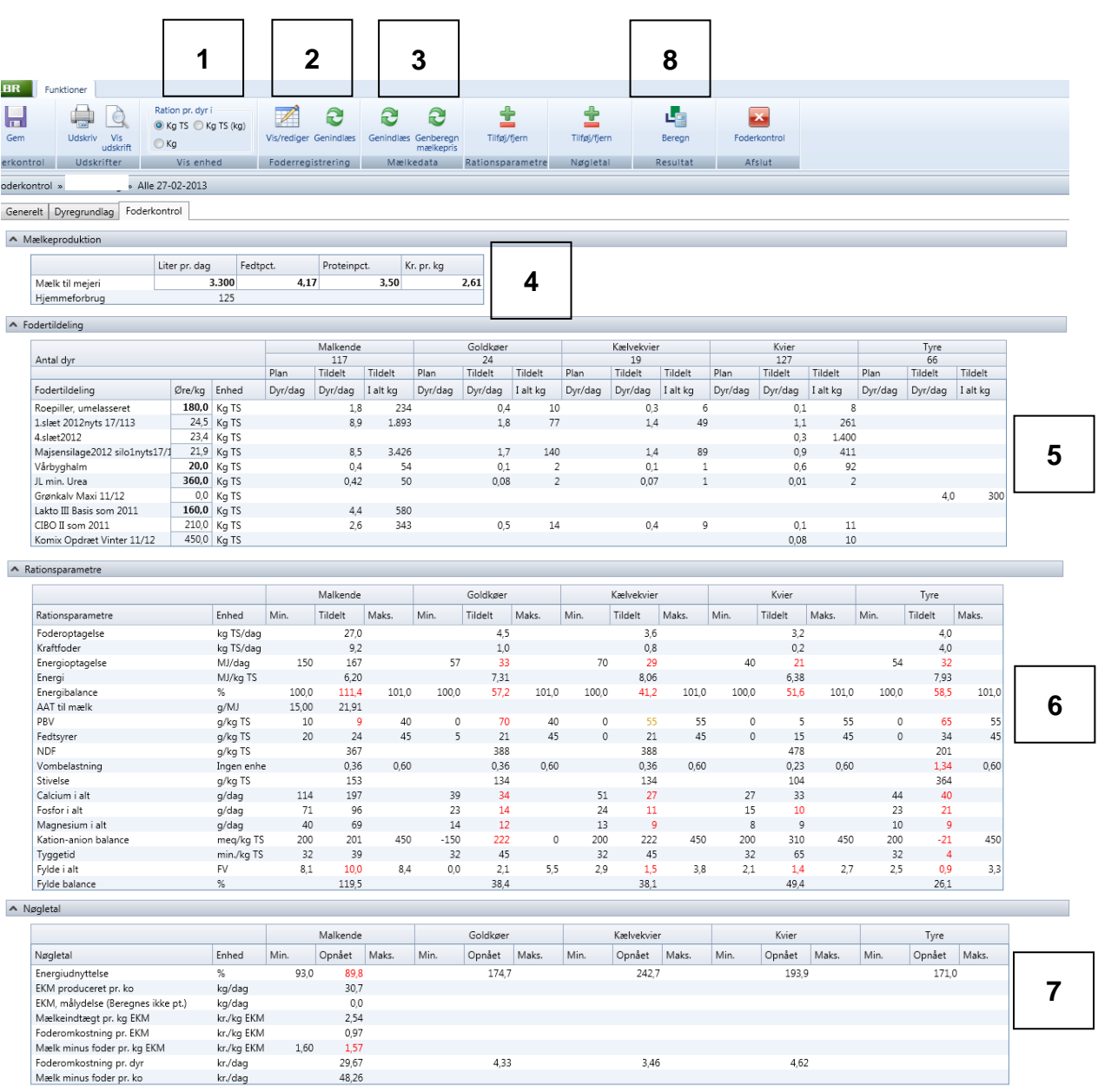

På fanebladet Foderkontrol er der flere funktioner:

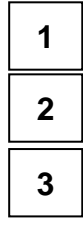

Vise fodertildelingen i kg, kg ts eller både kg og kg ts

1. Genvejen til foderregistreringen, hvis den skal redigeres.

- Genindlæsning af mælkedata eller genberegne mælkepris. Ved tryk på genberegning betyder det at en evt. indtastet mælkepris overskrives uden varsel.
- **4**

Der beregnes automatisk en mælkepris ud fra Arla´afregningsmodel Beregningsgrundlaget er følgende:

- 1. Fedt/protein pct. i Foderkontrol
- 2. Data fra Kvægdatabasen:
- Celletal, kimtal og sporetal (kvalitetstillæg)
- Årsleverance til mejeri (logistiktillæg)
- Økolog (ja/nej)
- 3. Fra "Grundopl. og mål" modul
- Lærkevang (ja/nej)
- Uafhængig afhentning (buffertank, ja/nej)
- Øko-tillæg type
- Ekstra tillæg/fradrag
- Leverandør til Arla (ja/nej). (Hvis ja, medtages logistiktillæg ud fra Arla's satser)

#### Fodertildeling

Du kan ikke redigere i fodermidler eller forbrug. Begge dele hentes fra Foderregistrering. Se pkt. 1, hvis der skal ændres fodermidler eller kg der udfodres. Prisen på fodermidlet kan redigeres.

Blandinger bliver altid opsplittet i enkeltfodermidler

Der kan ikke redigere i antal dyr. Disse hentes fra Foderregistreringen. Hvis antallet skal ændres skal det ske der.

#### **Rationsparametre**

For at tilføje/fjerne Rationsparametre og Nøgletal - klik på den relevante knap.

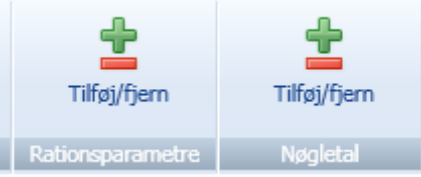

Der er mulighed for redigering af rækkefølge for rationsparametre og nøgletal

Der vises som de samme Rationsparametre og Nøgletal som på den sidst oprettede foderkontrol.

Rationsparametre og Nøgletal vælges ved at dobbeltklikke på Rationsparameteren eller bruge pilene.

**5**

**6**

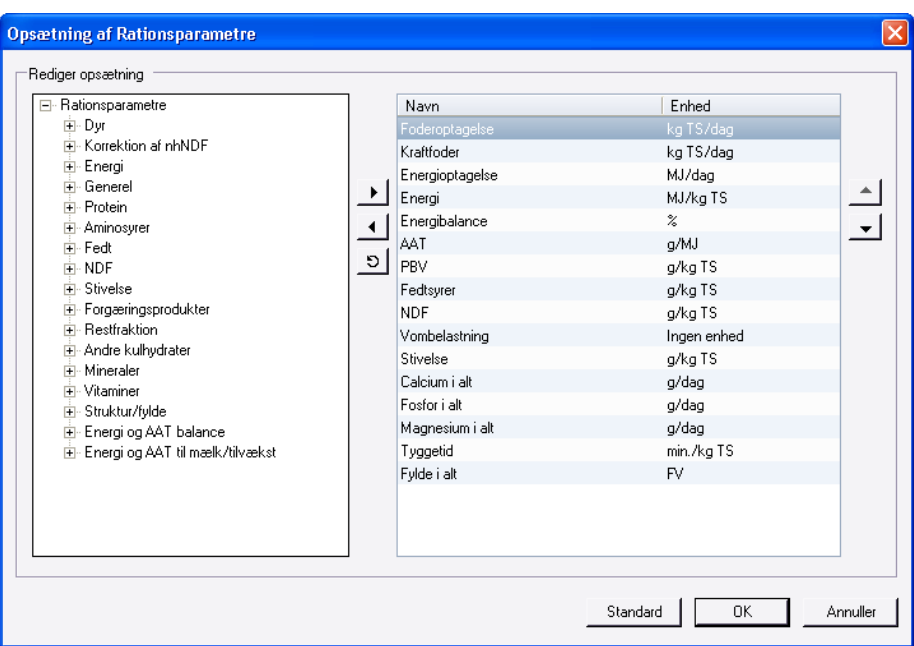

**7**

#### Nøgletal

Under Nøgletal medtages evt. min./maks.-grænser fra Målsætning fra "grundopl. og mål" fanen

**8**

Klik på Beregn for at få beregnet Rationsparametre og Nøgletal

## <span id="page-30-0"></span>**Udskriv Foderkontrol**

For at udskrive Foderkontrollen skal foderkontrollen åbnes.

- 1. Klik på Udskriftsikonet eller ikonet Vis Udskrift
- 2. Skriv evt. kommentar til foderkontrollen.

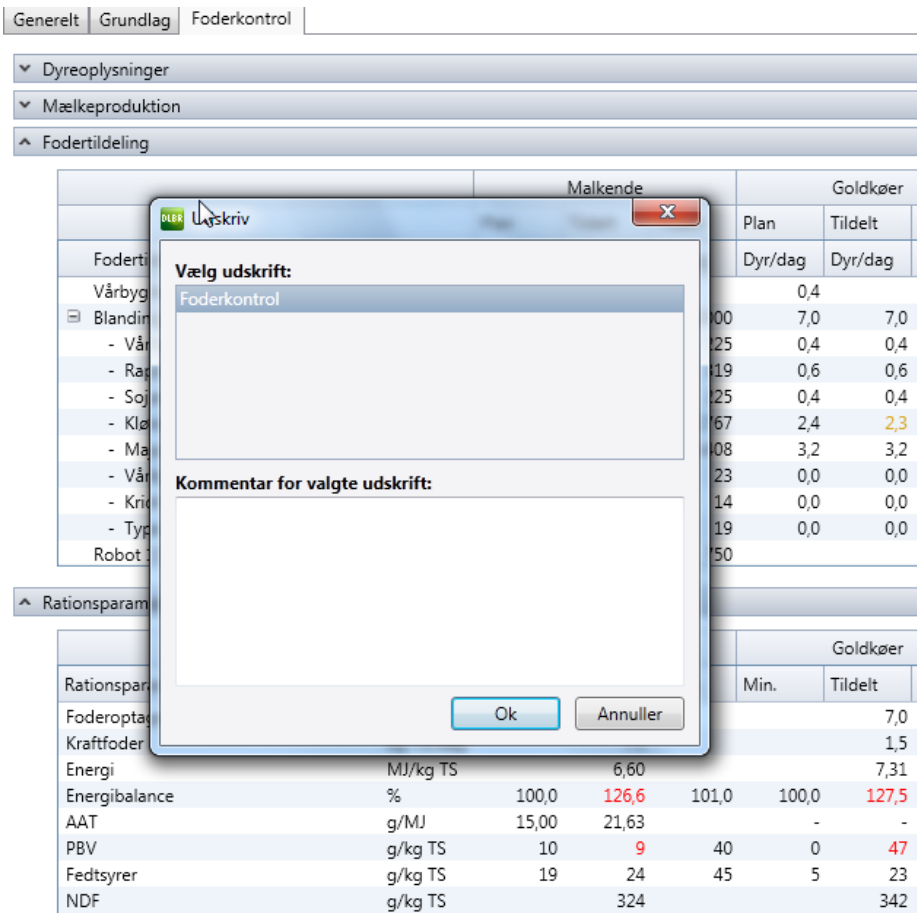

Udskriften er opdelt pr. dyretype (Køer, Kvier, Tyre), herunder kvittering af beregningsgrundlag. 2 sider for Køer og 1 side for Kvier og **Tyre** 

Ved udskrift medtages kun fodermidler, rationsparametre og nøgletal, der er anvendt/relevant for dyretypen